**Программный комплекс «Квазар»**

# **Модуль «Расписание»**

**Руководство пользователя**

# Оглавление

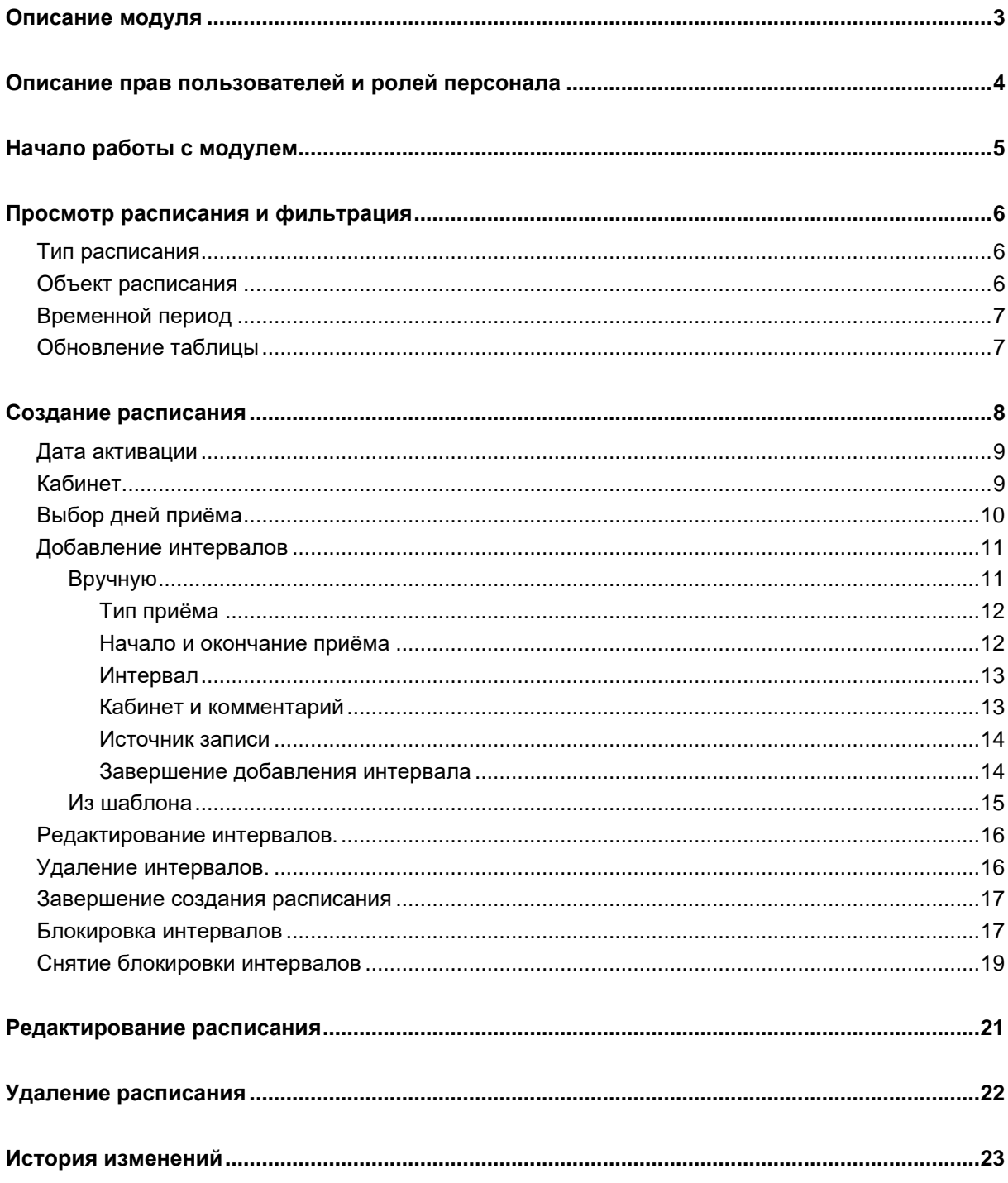

## <span id="page-2-0"></span>**Описание модуля**

Модуль «Расписание» предназначен для ведения расписания проведения процедур и расписания врачей медицинской организации, ведущих приём, с целью организации работы модуля «Регистратура» и автоматизации работы регистраторов.

## <span id="page-3-0"></span>**Описание прав пользователей и ролей персонала**

Для доступа к модулю «Расписание» требуется право «Старший регистратор».

В модуле используется роль персонала «Запись в регистратуре»: персонал с этой ролью доступен в списке «Врач», и на него можно создать расписание.

# <span id="page-4-0"></span>**Начало работы с модулем**

Зайдите в модуль «Расписание».

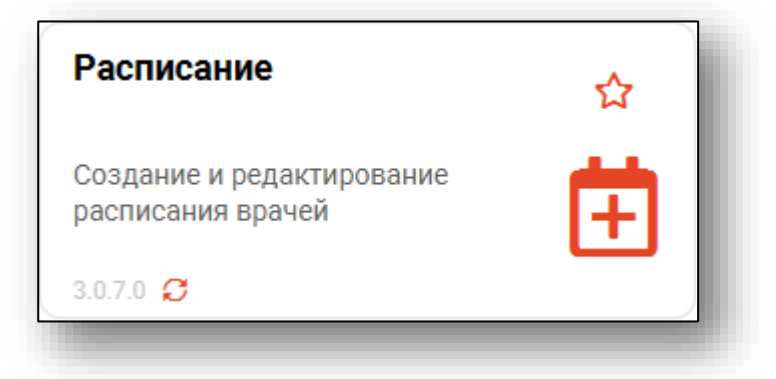

Откроется окно модуля.

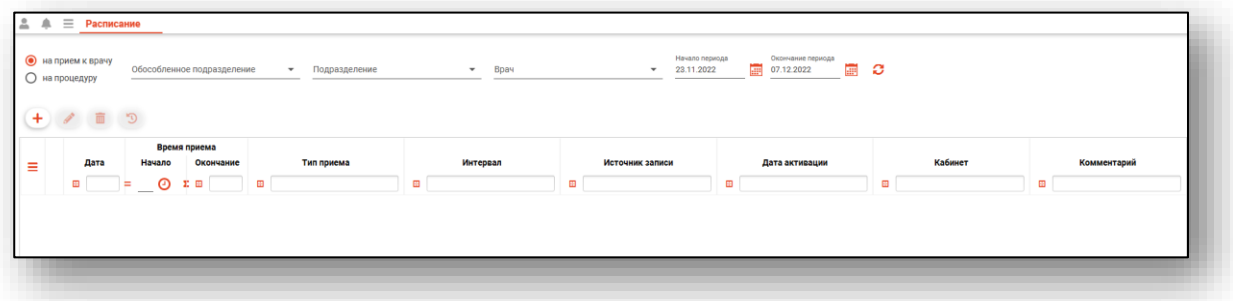

### <span id="page-5-0"></span>**Просмотр расписания и фильтрация**

Для просмотра расписания необходимо сперва выбрать параметры фильтрации.

#### <span id="page-5-1"></span>**Тип расписания**

Два типа расписания – «На приём к врачу» и «На процедуру», определяют тип расписания, с которым желает работать оператор.

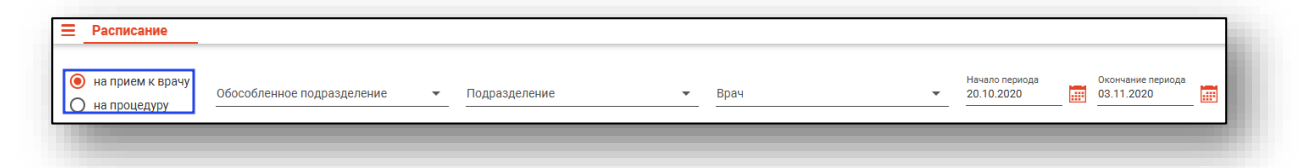

#### <span id="page-5-2"></span>**Объект расписания**

Объект расписания определяет конкретное расписание, то есть расписание выбранного врача или процедуры, с которым желает работать пользователь, и представлены полем «Врач» или «Процедура».

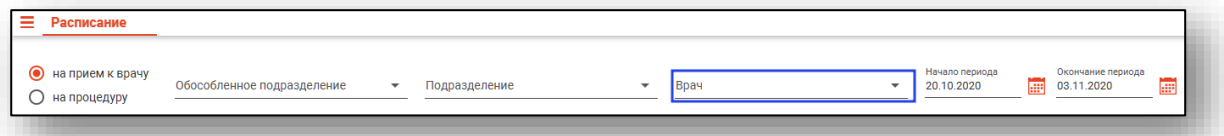

Поля «Обособленное подразделение» и «Подразделение» используются для сокращения списка объектов и облегчения поиска при большом их количестве в списке. Могут быть не заполнены, но в таком случае объект будет выбираться из полного списка.

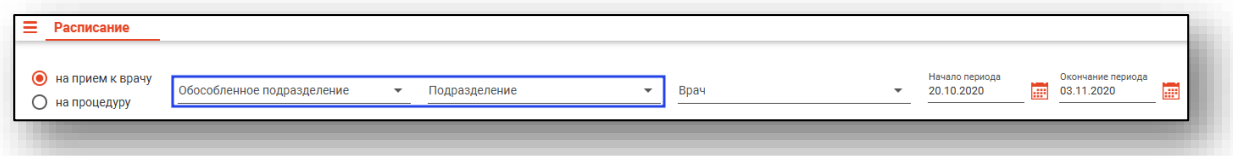

#### <span id="page-6-0"></span>**Временной период**

Поля «Начало периода» и «Окончание периода» определяют временной отрезок, за который будет отображено созданное расписание.

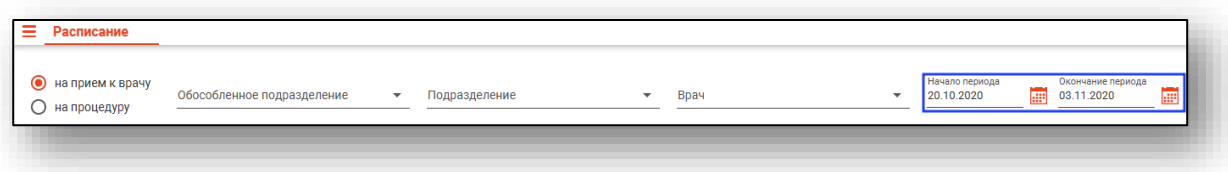

#### <span id="page-6-1"></span>**Обновление таблицы**

Обновление таблицы расписаний согласно параметрам фильтрации происходит автоматически при изменении параметров фильтрации, либо при нажатии кнопки «Обновить данные».

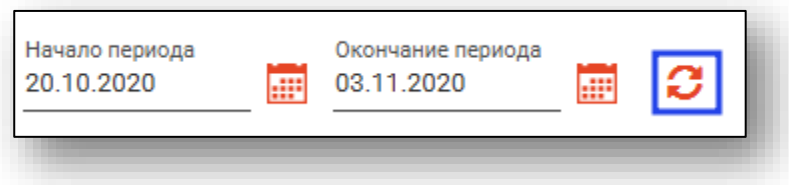

## <span id="page-7-0"></span>**Создание расписания**

Для создания расписания необходимо выбрать основные параметры, которые также являются параметрами фильтрации в основном окне, то есть выбрать врача, либо процедуру.

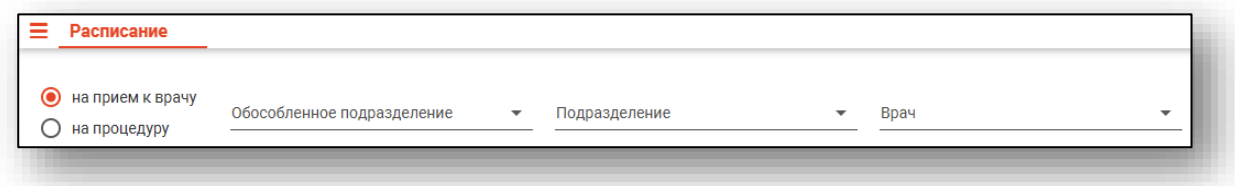

После этого необходимо нажать кнопку «Добавить».

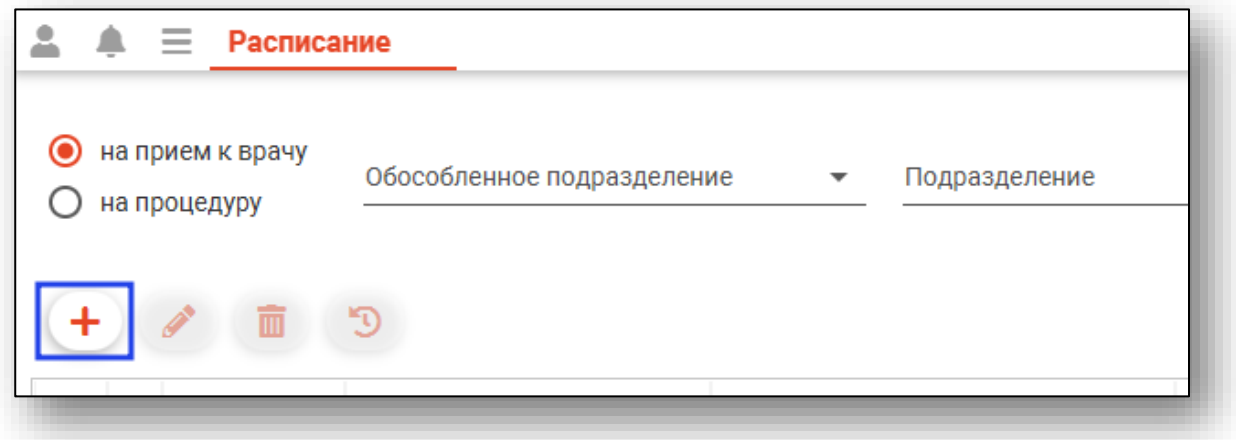

Откроется окно создания расписания.

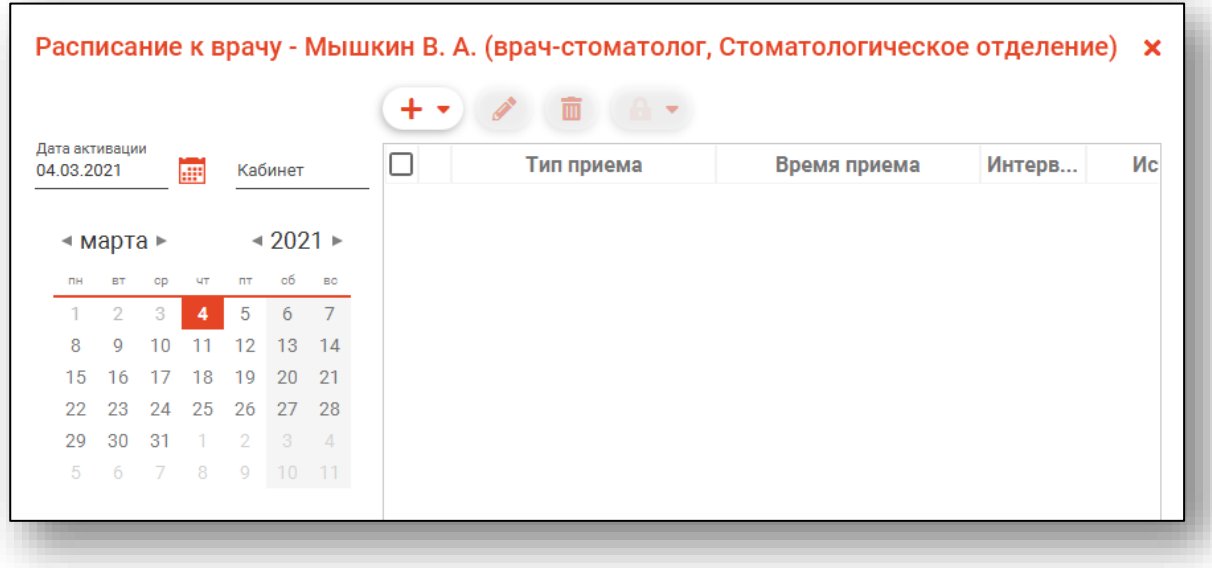

#### <span id="page-8-0"></span>**Дата активации**

Параметр «Дата активации» определяет число, с которого расписание будет доступно для записи.

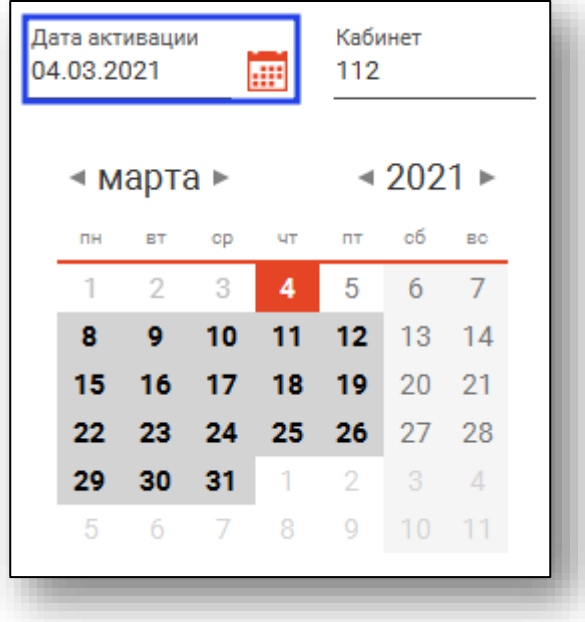

#### <span id="page-8-1"></span>**Кабинет**

Поле «Кабинет» служит для ввода номера кабинета, в котором будет происходить приём или процедура.

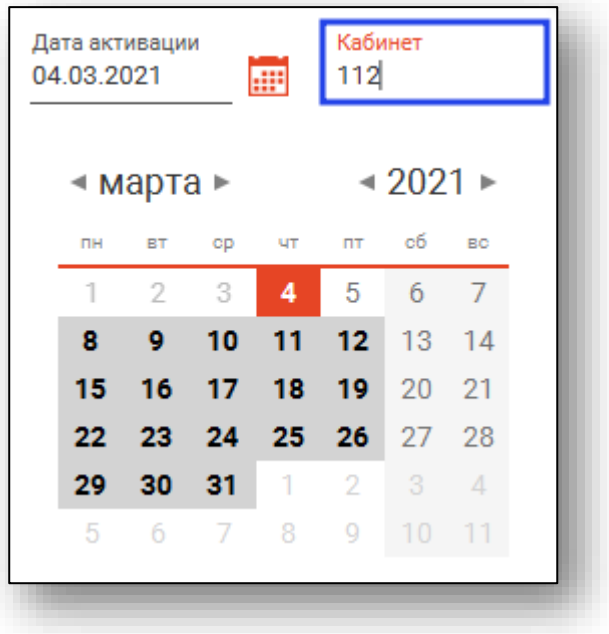

#### <span id="page-9-0"></span>**Выбор дней приёма**

Для выбора дней приёма необходимо воспользоваться календарём.

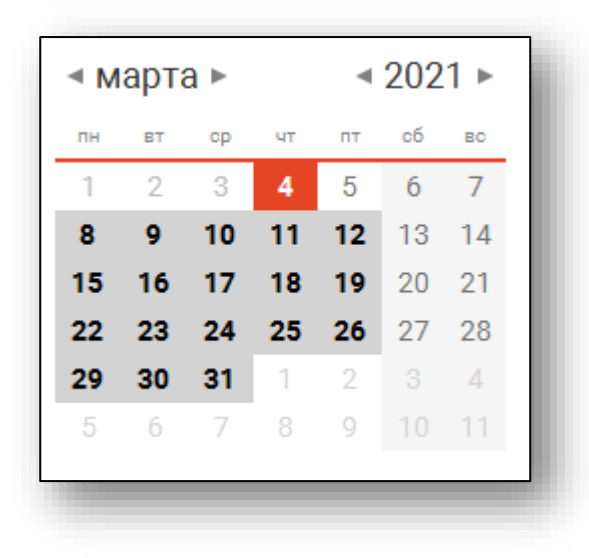

Выбор дней приёма достаточно прост.

Левым кликом выбирается один день.

Левым кликом по первому и последнему числу периода с зажатой клавишей «Shift» выбирается период от первого выбранного дня до последнего выбранного дня включительно.

Левым кликом с зажатой клавишей «Ctrl» можно выбрать или убрать выбор сразу с нескольких дней по одному.

Методы можно комбинировать, например:

- 1. Левым кликом выбрать первое день периода.
- 2. Зажать клавишу «Shift» и левым кликом выбрать последнее число периода, вследствие чего выделится весь период.
- 3. Левым кликом с зажатой клавишей «Ctrl» убрать выделение с ненужных дней из выбранного периода и добавить нужные вне его.

Обратите внимание: зелёным цветом подсвечиваются дни, на которые расписание уже создано. Это не мешает вам добавить непересекающиеся с уже созданными интервалами расписание, в противном случае создать расписание не получится.

#### <span id="page-10-0"></span>**Добавление интервалов**

После ввода основной информации о расписании необходимо приступить к созданию его структуры. Это происходит посредством добавления интервалов приёма. Интервалы можно добавить вручную, либо используя шаблоны, создаваемые и редактируемые в модуле «Шаблоны расписания».

#### **Вручную**

<span id="page-10-1"></span>Для создания интервала приёма вручную откройте меню добавления интервала и выберите пункт «Вручную».

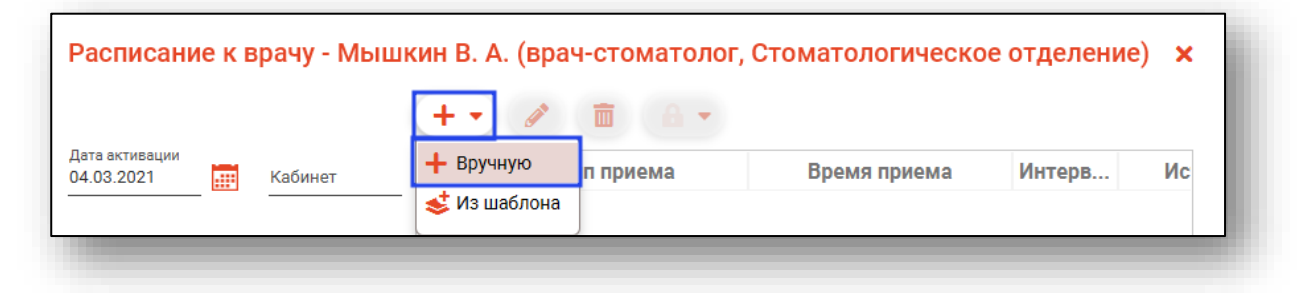

Откроется окно добавления интервала

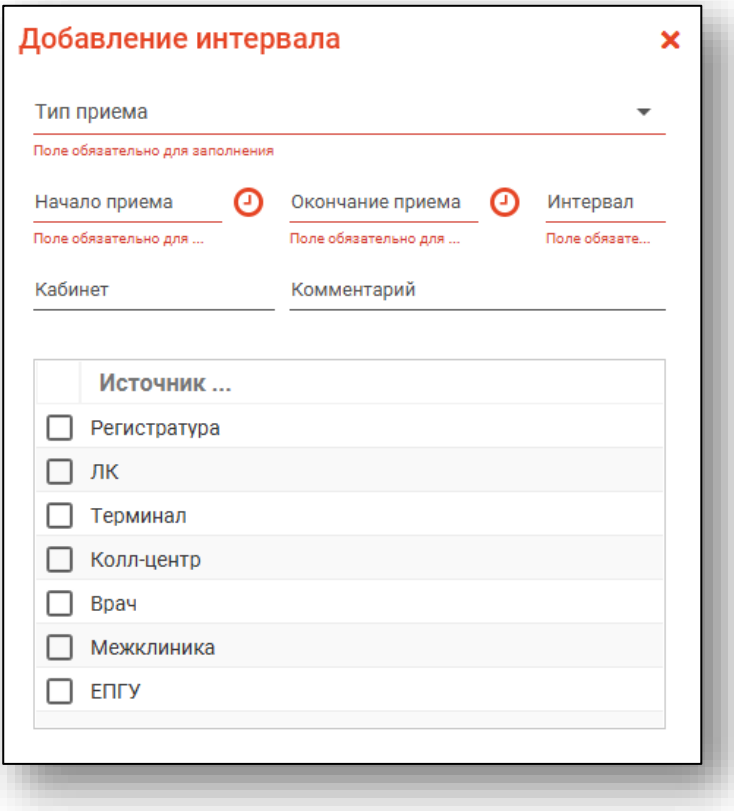

#### *Тип приёма*

<span id="page-11-0"></span>От типа приёма зависит функция интервала, а также алгоритм формирования слотов записи. К примеру, при типе приёма «Запись на дом» слоты формироваться не будут и интервал будет представлен одним большим слотом записи.

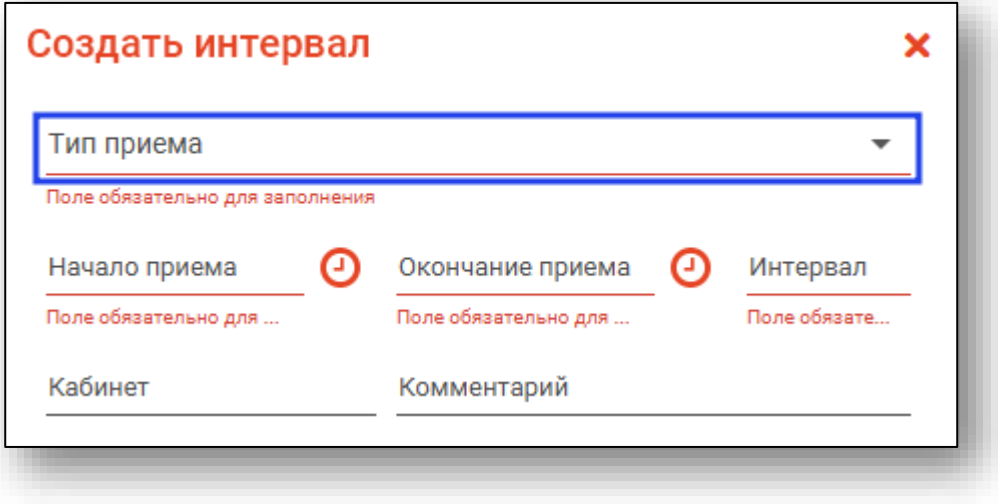

#### *Начало и окончание приёма*

<span id="page-11-1"></span>Время начала и окончания создаваемого интервала указывается в соответствующих полях и будет использовано при расчёте количества слотов.

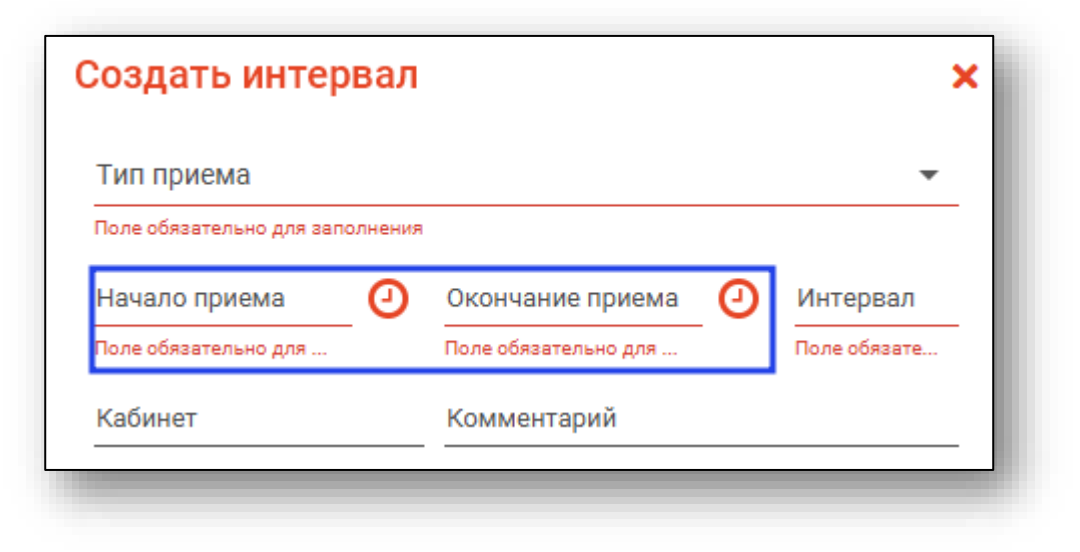

#### *Интервал*

<span id="page-12-0"></span>Временная протяжённость одного слота задаётся в поле «Интервал» и исчисляется в минутах. Она будет использована при расчёте количества слотов.

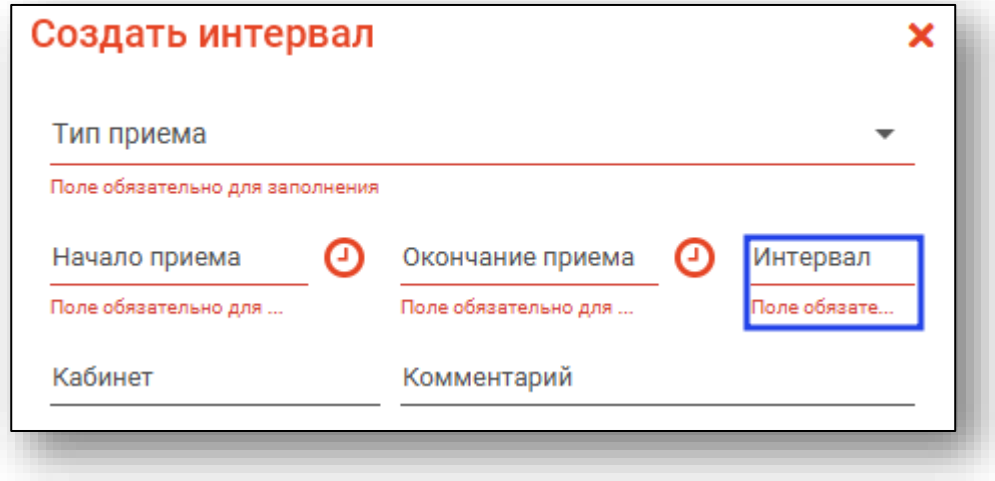

#### *Кабинет и комментарий*

<span id="page-12-1"></span>Поля «Кабинет» и «Комментарий» служат для добавления сопутствующей информации и будут отображены в модуле «Регистратура».

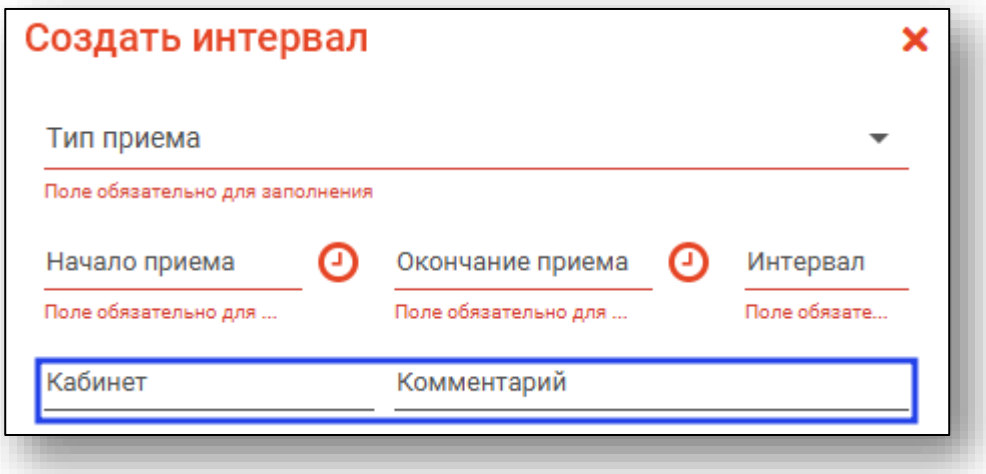

#### *Источник записи*

<span id="page-13-0"></span>В списке «Источник записи» требуется указать, откуда может быть произведена запись на создаваемый интервал.

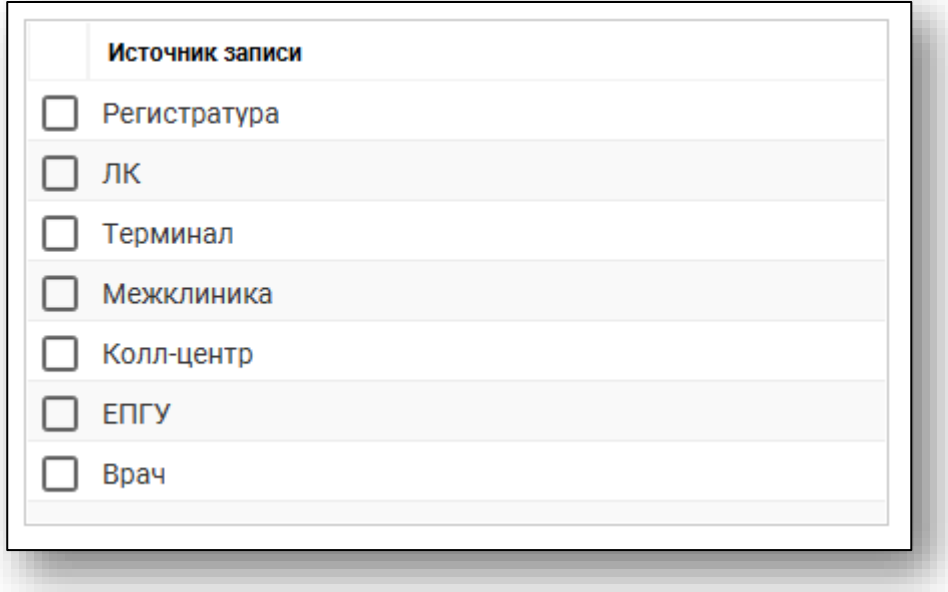

<span id="page-13-1"></span>*Источники записи могут меняться в зависимости от региона пользователя.*

#### *Завершение добавления интервала*

Для завершения добавления интервала нажмите «ОК»,

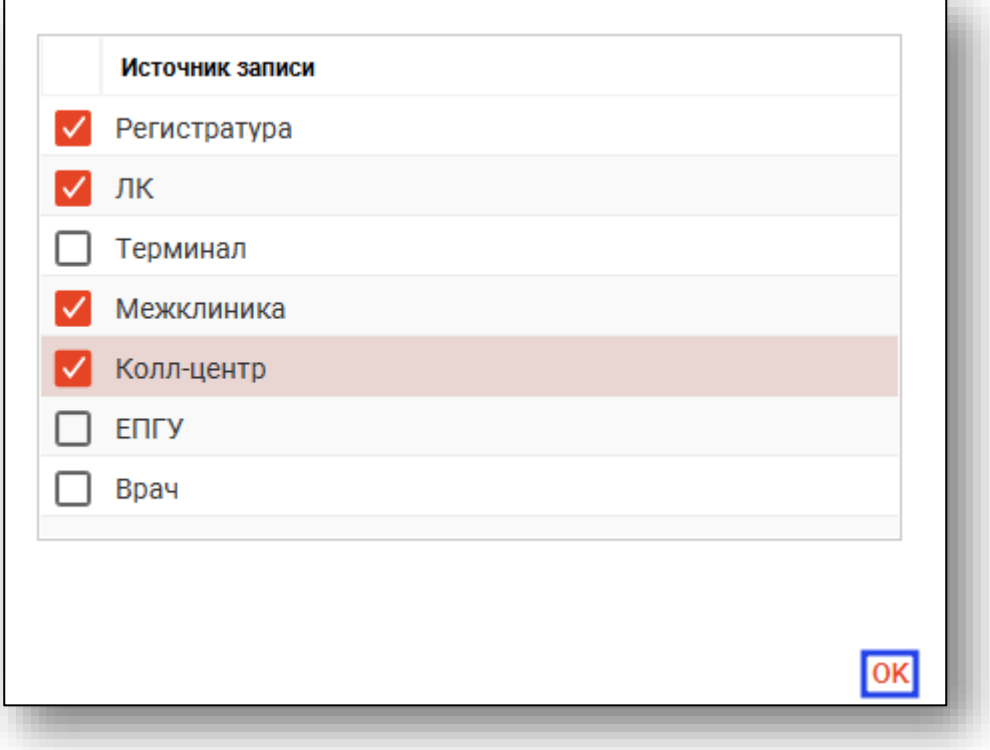

#### **Из шаблона**

<span id="page-14-0"></span>Для добавления интервала из шаблона откройте меню добавления интервала и выберите пункт «Из шаблона».

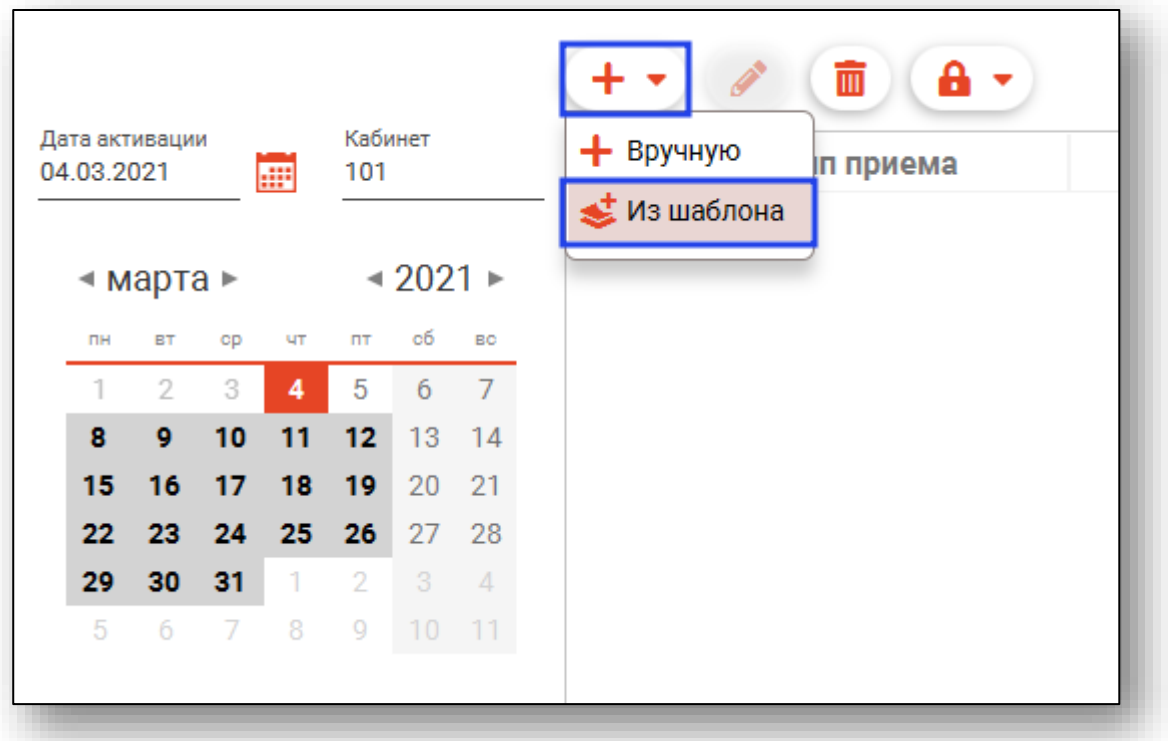

Откроется окно с выбором шаблонов расписания. Для поиска нужных шаблонов можно воспользоваться полем фильтрации.

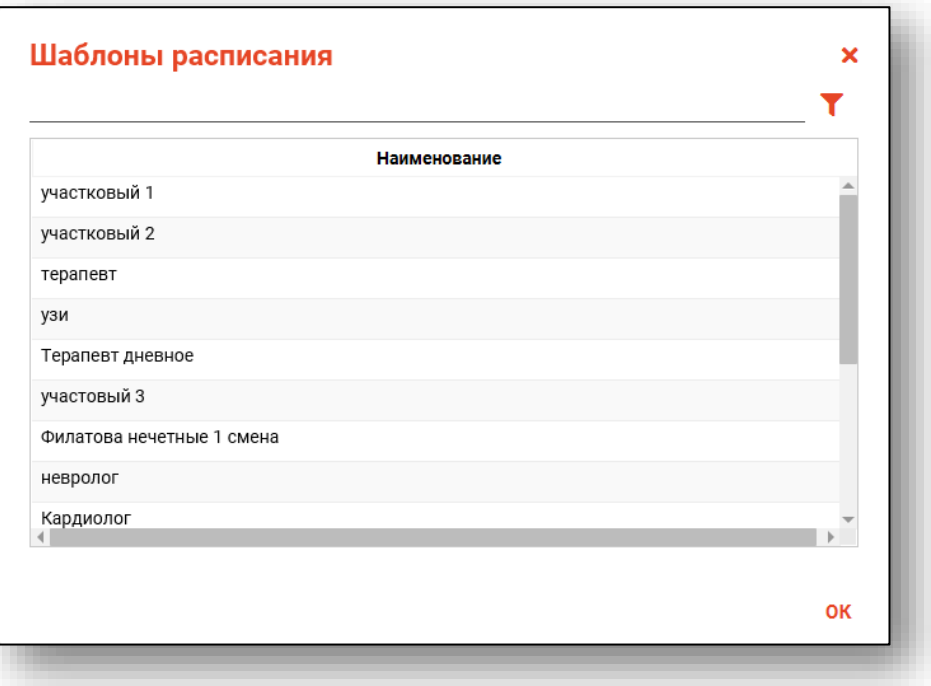

После выбора нужного шаблона интервалы из него будут добавлены в создаваемое расписание.

#### <span id="page-15-0"></span>**Редактирование интервалов.**

Для редактирования интервалов выберите нужный интервал и нажмите кнопку «Редактировать»

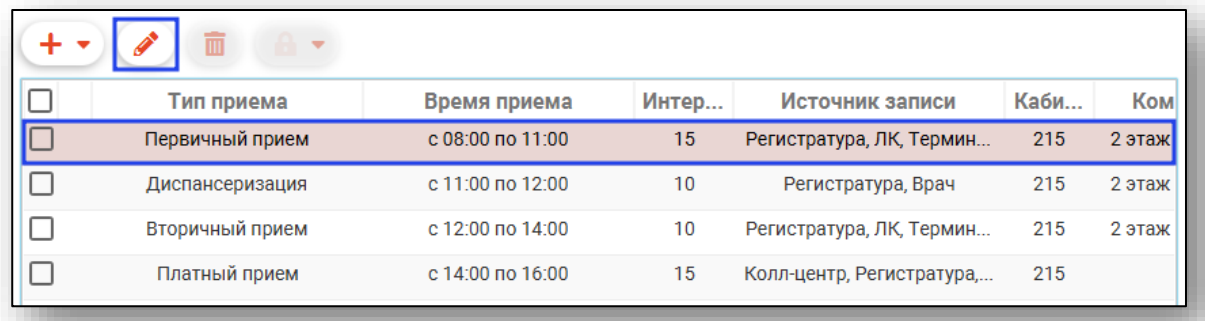

Откроется форма редактирования интервала. Работа с ней аналогична работе, осуществляемой при создании интервала.

Внимание: запрещено изменять интервал с записанными пациентами из расписания(дня), если расписание создано на сегодня, остальные интервалы без записанных можно изменить.

При изменении времени приёма интервала с записанными пациентами они будут помещены в «Список записанных на удалённые слоты» в модуле «Регистратура» для их распределения.

#### <span id="page-15-1"></span>**Удаление интервалов.**

Для удаления интервалов выберите их отметкой в крайнем левом столбце и нажмите кнопку «Удалить».

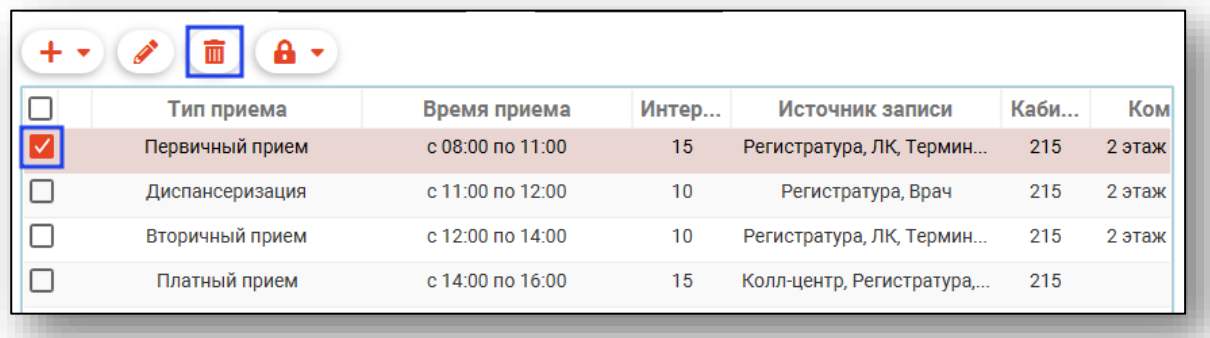

Внимание: запрещено удалять интервал с записанными пациентами из расписания(дня), если расписание создано на сегодня, остальные интервалы без записанных можно удалить.

При удалении интервала с записанными пациентами они будут помещены в «Список записанных на удалённые слоты» в модуле «Регистратура» для их распределения.

#### <span id="page-16-0"></span>**Завершение создания расписания**

Для завершения создания расписания и его сохранения после ввода всей информации нажмите кнопку «ОК» в правой нижней части окна.

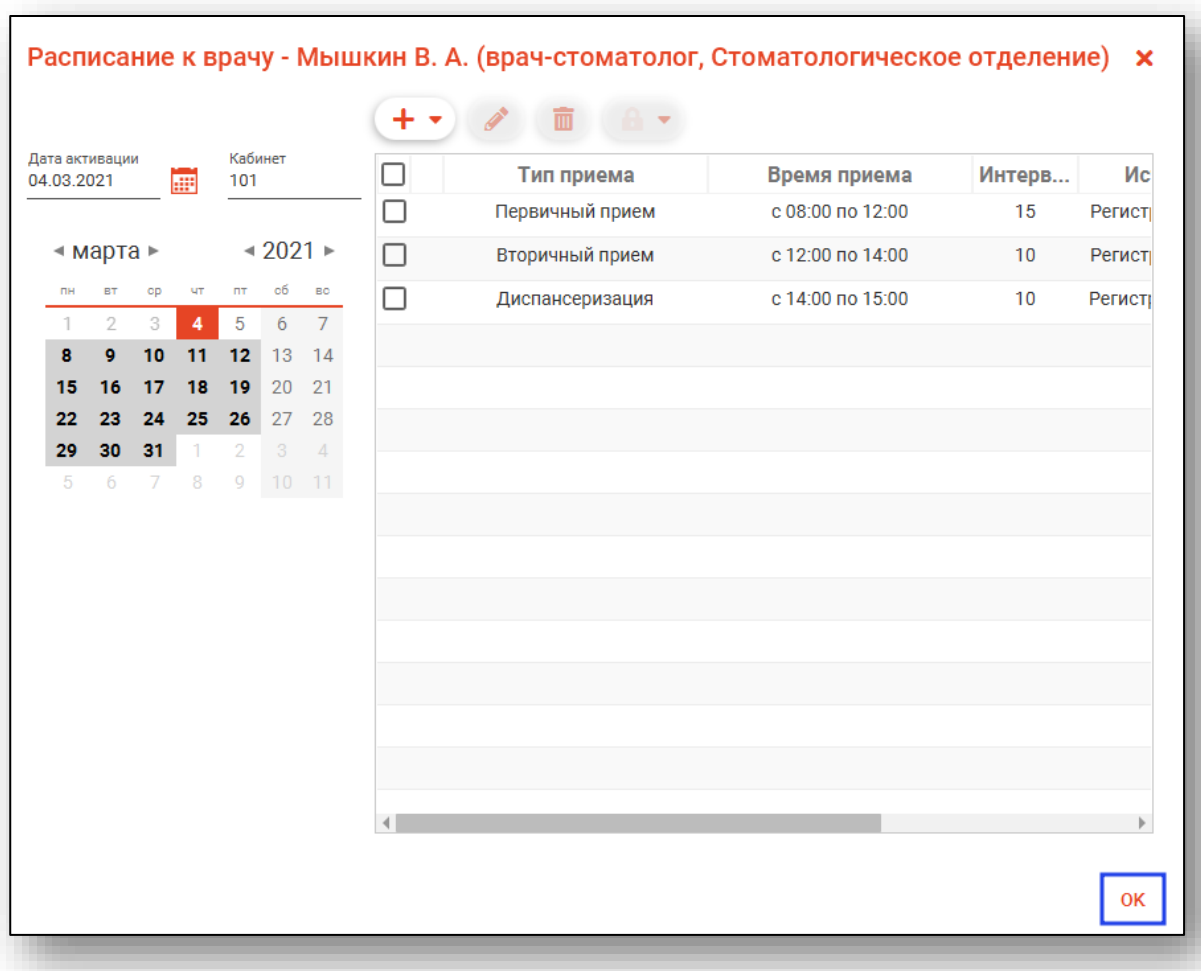

#### <span id="page-16-1"></span>**Блокировка интервалов**

Для блокировки интервалов созданного расписания выберите дату, на которую необходимо поставить блокировку и откройте расписание на этот день двойным кликом.

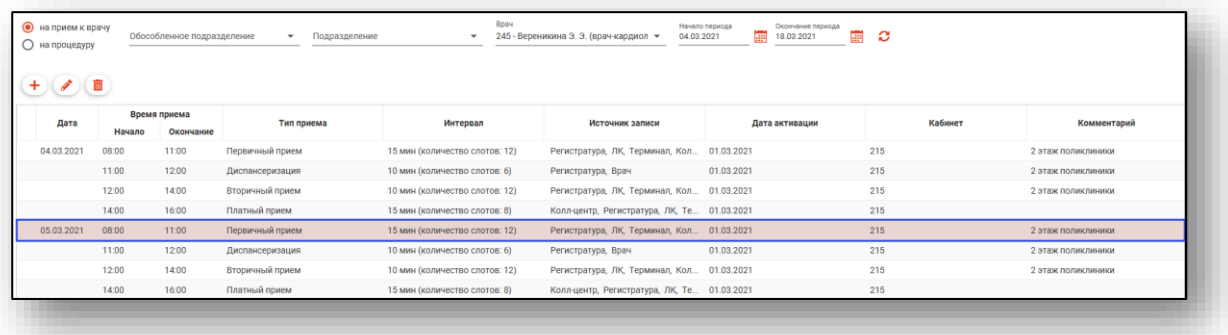

Откроется расписание к врачу на выбранную дату. Сделайте отметку напротив нужного интервала и нажмите на кнопку «Заблокировать».

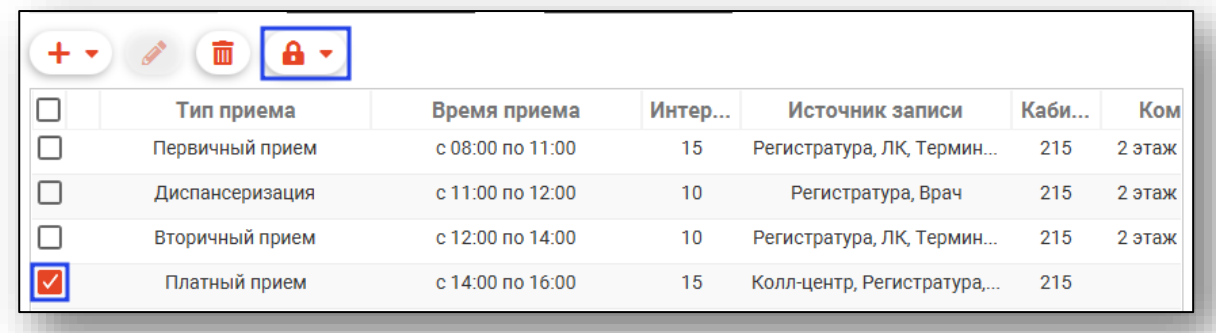

Появится новое окно уведомления.

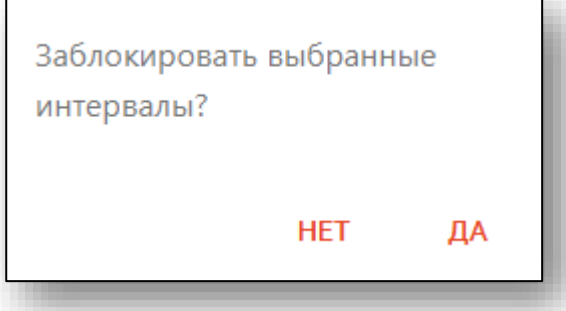

При выборе «Да» появится новое окно «Комментарий». В данном окне можно ввести причину блокировки интервала. Комментарий будет виден в модуле «Регистратура» при наведении курсора на заблокированный интервал.

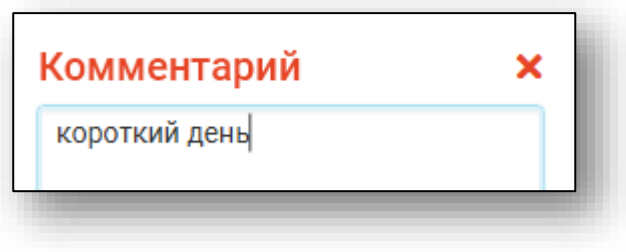

#### <span id="page-18-0"></span>**Снятие блокировки интервалов**

Чтобы снять блокировку с ранее заблокированных интервалов, сделайте пометку напротив заблокированного интервала и нажмите на кнопку «Разблокировать».

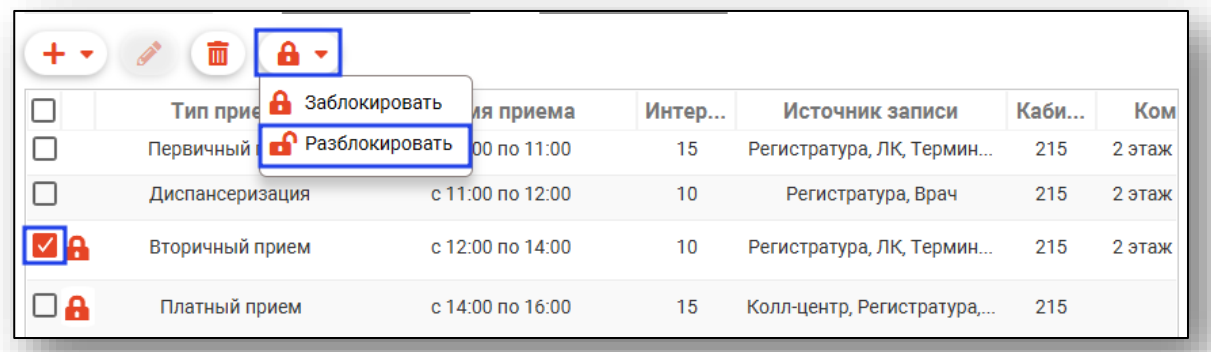

Появится новое окно уведомления.

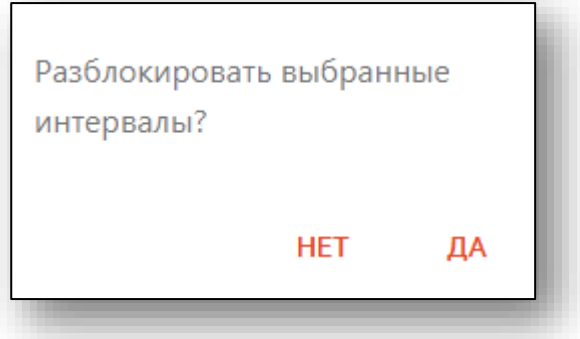

При выборе «Да» появится новое окно «Комментарий». В данном окне можно ввести причину разблокировки интервала.

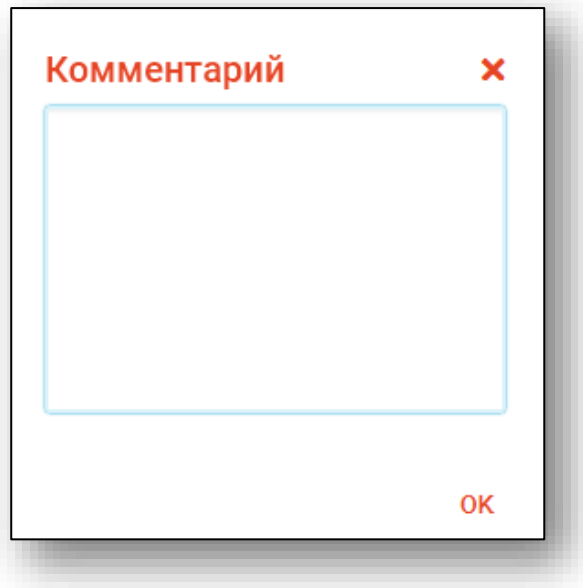

Комментарий будет виден в истории блокировки интервала, при нажатии на значок блокировки.

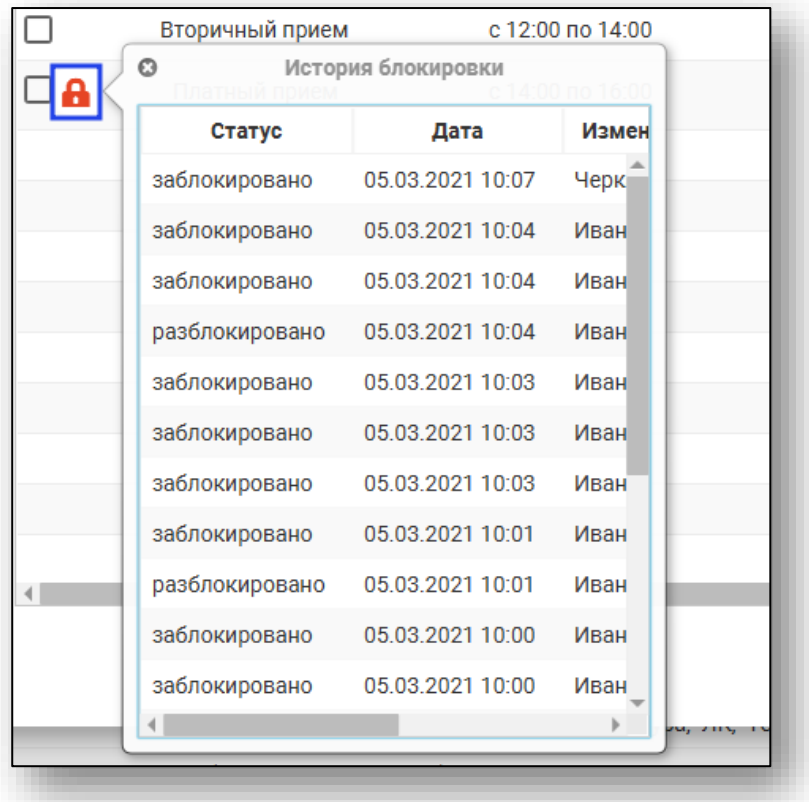

## <span id="page-20-0"></span>**Редактирование расписания**

Для редактирования расписания откройте нужную запись двойным кликом, либо выберите её и нажмите кнопку «Редактировать».

Обратите внимание: несмотря на то, что в таблице расписание построчно представлено интервалами, для редактирования будет доступно расписание целиком, но только на тот день, которой соответствует выбранная запись.

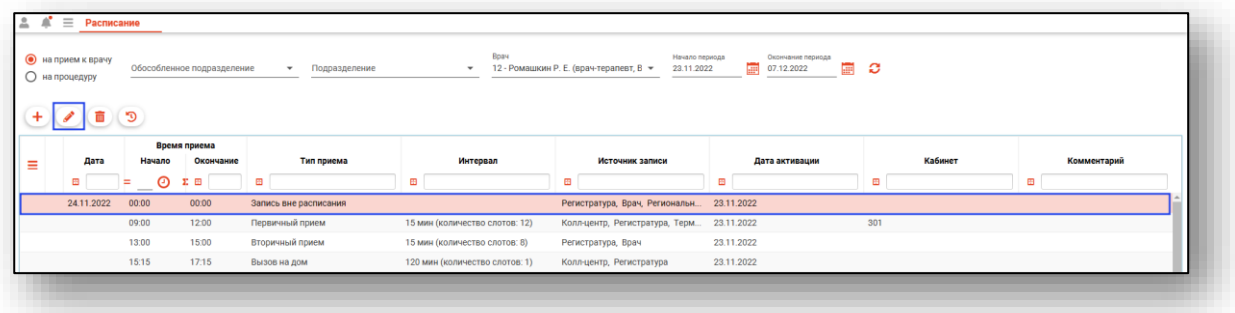

Откроется окно редактирования расписания. Работа с ним аналогична работе, осуществляемой при создании расписания, за исключением того, что выбрать дату расписания будет невозможно.

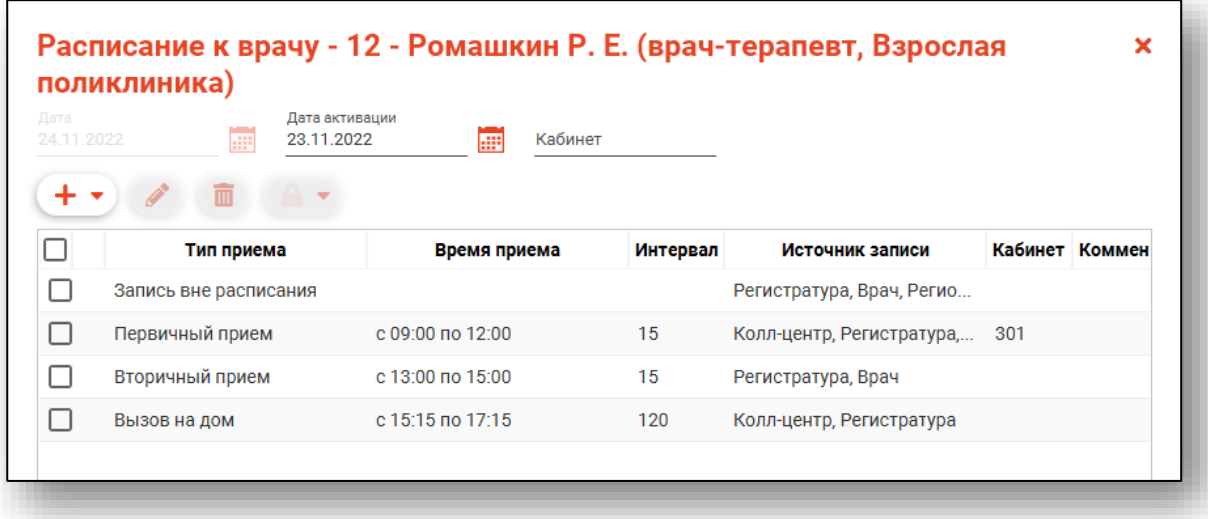

## <span id="page-21-0"></span>**Удаление расписания**

Для удаления расписания выберите его в списке и нажмите кнопку «Удалить».

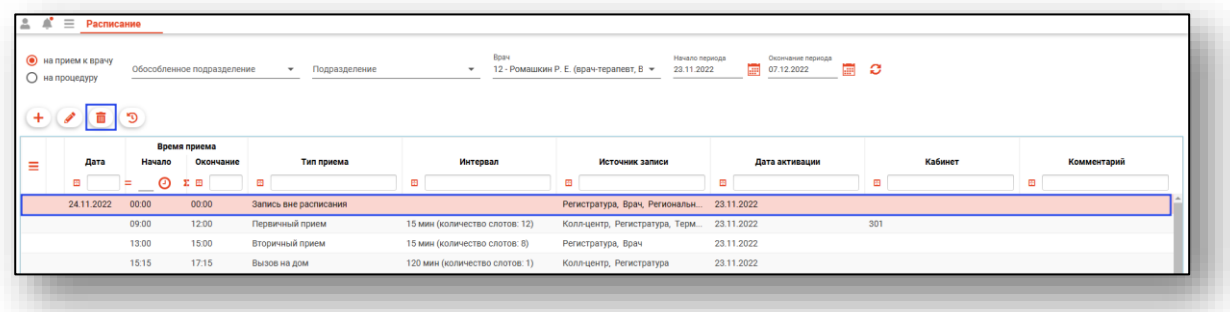

Внимание: запрещено удалять полностью расписание на сегодняшний день, если в нём есть записанные пациенты.

После удаления расписания с записанными пациентами они будут помещены в «Список записанных на удалённые слоты» в модуле «Регистратура» для их распределения.

## <span id="page-22-0"></span>**История изменений**

Для просмотра истории изменения расписания, выберите запись из списка одним кликом и нажмите на кнопку «История изменений».

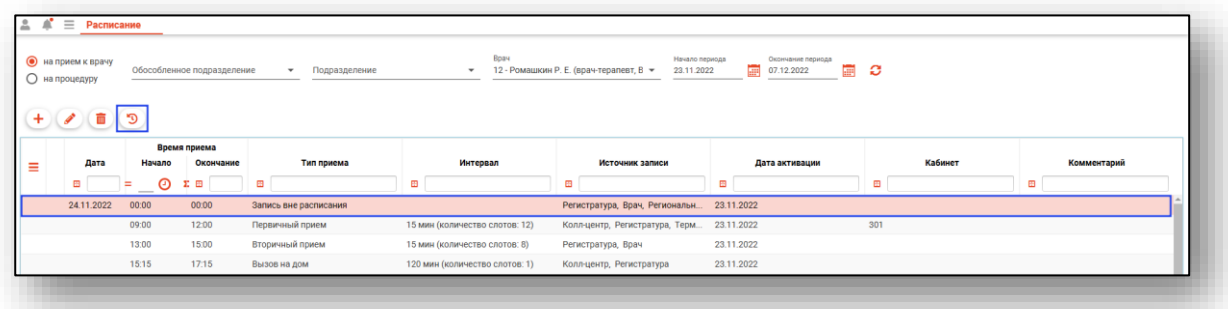

Будет открыто новое окно «История изменения расписания», в котором будет отображено событие и автор изменения.

Чтобы просмотреть историю изменений расписания за период, выберите дату начала и окончания периода, за который необходимо отобразить историю изменений, и нажмите на кнопку «Обновить данные».

При выборе записи из списка одним кликом в нижней части окна будет представлен перечень внесенных изменений.

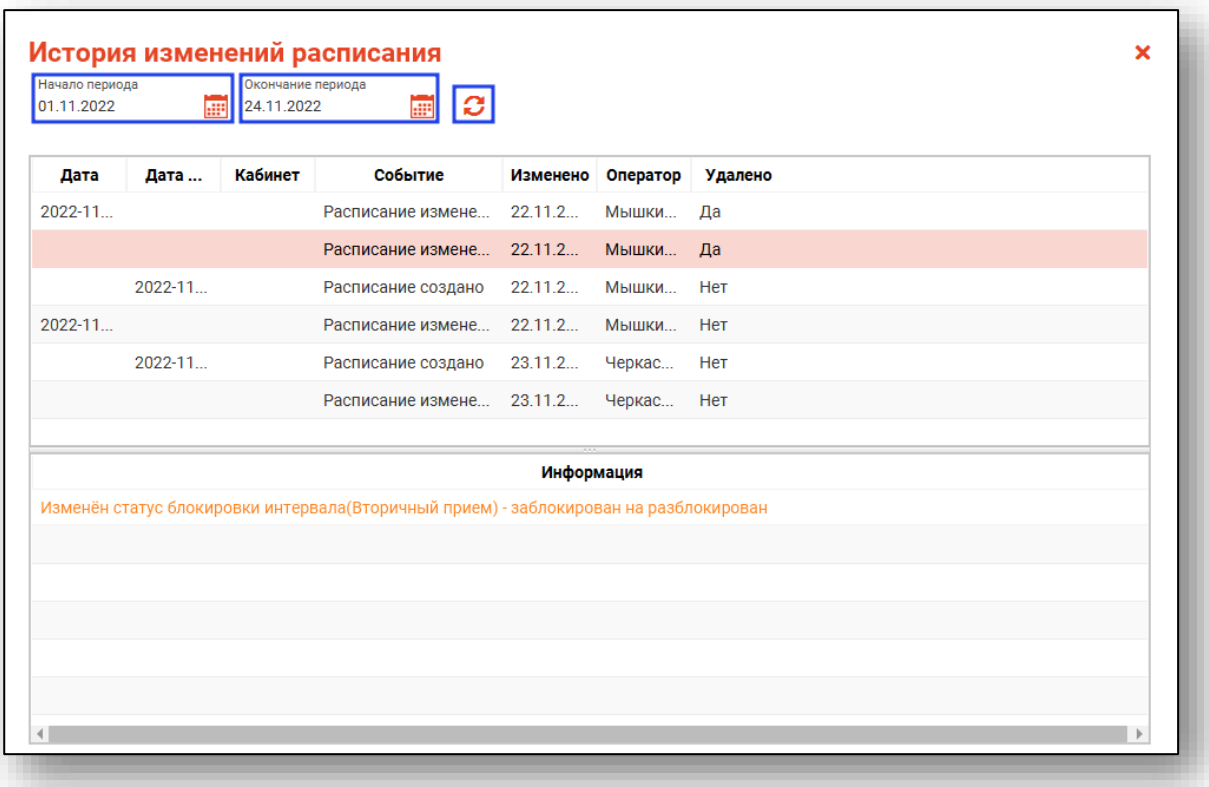